# **·RAY TRACING**

# **Progettazione e modellazione 3D**

*di Mrsek Giuseppe Mi/ko*

# seconda parte

**ziare** *a**parlaring accoci ancora insieme per una nuova esplorazione nel mondo del tridimensionale. Prima di ini***<br>ziare a parlarvi dell'argomento del mese** *ccoci ancora insieme per una nuova esplorazione nel mondo del tridimensionale. Prima di inivorrei riferirvi quanto ho potuto osservare in questi giorni alla nuova edizione di Bit Movie* '92 *svoltasi dal* 17 *al* 20 *aprile scorso.*

*La prima cosa che ho notato, è l'otti*mo *livello dei lavori presentati e dell'ottima qualità di alcune delle animazioni in concorso. In particolare alcuni lavori, se fossero stati fatti in alta risoluzione ed a 24bit colore, sarebbero sicuramente degni di apparire a mostre molto più prestigiose quali ad esempio Imagina di Montecarlo. Ottima anche la sezione immagine statica dove apparivano veri e propri piccoli capolavori. Comunque, per chi di voi non avesse potuto recarsi alla mostra durante le festività pasquali, c'è la possibilità di richiedere alla segreteria della stessa il video in formato VHS di tutti i lavori presentati, in questo modo può rendersi conto di persona di cosa si può arrivare a creare con il Ray-Tracing anche in casa propria con un software come Imagine! che, non a caso è stato in assoluto il protagonista della mostra naturalmente insieme ai creatori delle opere in concorso.*

*Un'altra grande novità che sicuramente farà felici molti di voi è la commercia-* *lizzazione di un nuovo software creato appositamente per Imagine! da Guido Ouaroni chiamato Pongo' Ho assistito personalmente ad una demo di cosa può fare questo programma e, debbo dirvi, mi ha veramente entusiasmato. Pensate, finalmente ora possiamo fare anche noi trasformazioni e deformazioni complesse su Amiga come quelle che vediamo nelle megaproduzioni di computergraphic ad alto livello.*

*Tra queste troviamo: traslazione, rotazione, scala, taper (riduzione differenziata), shear (traslazione differenziata), twist (torsione), bend (flessione), wave (il solido viene deformato in base ad una forma d'onda), morph (metamorfosi multipla) e tutto questo inserito in animazione, mica male vero?*

*Ouesto incredibile software che viene distribuito in Italia da: X-MEDIA s.a.s. Via Cenisio 55/c* 20100 *Milano, merita veramente il vostro interesse, quindi il mio consiglio è di acquistarlo oggi stesso, dato anche l'ottimo prezzo del pacchetto fissato a L.* 89.000, *quindi, per favore, niente copie. Inoltre questo programma sarà argomento di un'intera prossima puntata del nostro viaggio nel 30, in modo da esplorarne insieme le potenzialità, magari con alcuni esempi essendo questi stato creato appositamente per* «noi *IMAGINARI»*.

*Bene lascio ad altri il compito di parlarvi in modo dettagliato dei lavori presentati alla mostra nonché della qualità grafica e artistica delle opere, quindi procediamo con l'argomento di questo mese continuando quanto detto nell'ultima puntata.*

*Nel numero scorso abbiamo visto come sia possibile costruire il modello di una candela e trasformare la fiamma in una fonte di luce.*

*L'esercizio che avete provato dovrebbe esservi servito per sviluppare in parte, la fase teorica appresa sinora e in specialmodo quella che riguarda l'utilizzo delle fonti di luce. In questo numero vedremo invece come realizzare un 10 go con un marchio tridimensionale, partendo da un progetto esistente, cioè con marchio e logo già stampati su carta. Bene, dato che l'argomento di cui vogliamo occuparci questo mese è abbastanza complesso iniziamo subito con le varie fasi di costruzione.*

#### *Iniziamo*

La prima novità che ci si presenta in questa fase rispetto alle precedenti, sarà quella di utilizzare un software di Paint anziché subito un software 3D. Questo perché essendo il nostro logo già stampato su carta, dobbiamo effet-

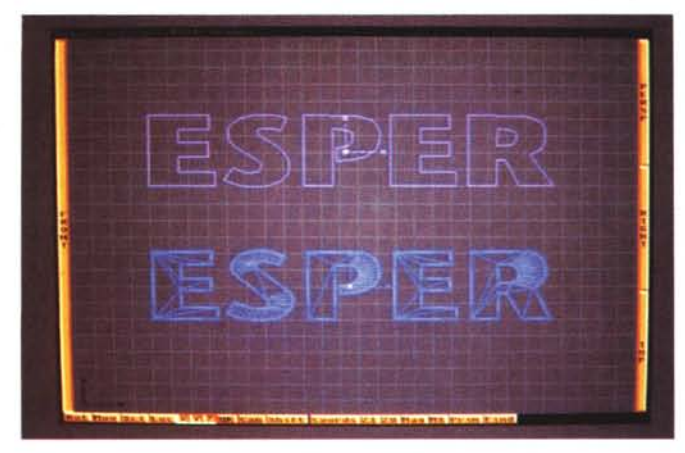

*Figura* 1 - *Esper, convertito da /FF in Vettoria/e.*

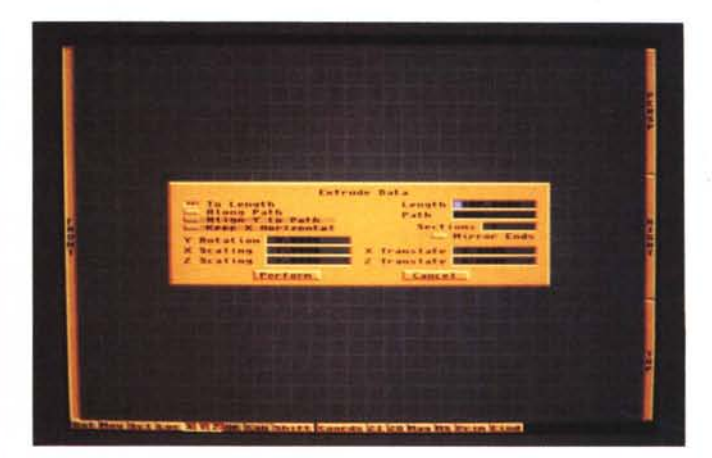

*Figura* 2 - *Menu Extrude.*

tuarne la sua esatta riproduzione.

Scegliete per tanto il vostro logo da costruire e fatene una digitalizzazione, meglio ancora se avete uno scanner utilizzatelo per acquisire l'immagine, oppure, se siete bravi a disegnare, fatene una fedele riproduzione a mano libera. Nell'esempio che vi mostrerò, riprodurremo un logo con un effetto metallico ambientato in un fondo reale con nuvole e cielo per avere un senso di spazialità. Bene, procediamo con ordine, una volta creato il disegno (o averlo acquisito in modo digitale) del nostro logo, carichiamo il nostro software preferito, nel nostro caso Imaginel (Si presume che vi sia già chiaro come utilizzare e salvare immagini in formato IFF su Amiga).

Entriamo per prima cosa nel Detail Editor e dal menu in alto scegliamo l'opzione CONVERT IFF/ILBM, questa serve a caricare immagini fatte in Paint o con altro sistema purché in IFF, per essere trasformate in un oggetto vettoriale, il risultato che otterrete sarà più o meno uguale a quello di figura 1 (E-SPER nella parte superiore). Attenzione, questa operazione può anche essere fatta con software appositi come ad esempio il Pixel 3D, che tra l'altro possiede molte funzioni per poter manipolare l'immagine generata ed inoltre può caricare e salvare oggetti in vari formati, nonché fare il beveling (sfaccettatura) degli oggetti in modo automatico. Fatta la trasformazione, noterete che la linea vettoriale che compone la vostra scritta non sarà perfettamente uguale a quella del vostro logo originale, sia esso disegnato o acquisito, questo è un problema dato dalla precisione dell'algoritmo di conversione che trasforma i normali pixel di un disegno, in punti e linee vettoriali, l'unico modo per aggiustare questi ultimi e quindi di parvi rimedio è quello di editare manualmente ogni singolo punto (e di conseguenza la sua linea). e di aggiustarlo in modo da ricavare un oggetto il più fedele possibile a quello originale. Quindi per far ciò userete l'opzione Drag Point e, selezionato il punto da aggiustare, lo muoverete fino a posizionarlo in modo perfetto rispetto al logo da riprodurre. Usate anche l'opzione Pick Edges e andando nel menu Functions selezionate Fracture per spezzare una singola linea in due parti, in questo modo potete suddividere più linee per aumentare la precisione dell'oggetto. Ricordatevi anche dell'opzione Multimode che vi permette di selezionare più linee contemporaneamente in modo da velocizzare questa operazione. Lavorate con molta pazienza dato che questa fase, ve lo assicuro, è molto impegnativa e a volte anche noiosa, ma è anche la più importante; infatti creare un buon oggetto vuoi dire avere un ottimo risultato finale, creando un oggetto discreto avremo un prodotto finale discreto. Il risultato da me ottenuto è visibile nella parte in basso sempre di figura 1, così potrete visivamente confrontare la qualità delle due scritte.

#### *La progettazione*

Bene, ora che abbiamo il nostro oggetto di partenza possiamo iniziare a costruire il marchio vero e proprio. Infatti avendo noi creato solo il bordo della scritta non avremo ancora reso visibile la sua rappresentazione in 3D. Per verificare quanto vi ho appena detto provate a vedere il vostro marchio con l'opzione Perspective in modo Wire Frame: l'oggetto sarà invisibile. Infatti questi ancora non possiede le facce frontali e quindi non può essere rappresentato sul vostro video risultando così «trasparente». Prima di procedere con la costruzione delle facce dovrete aver concluso l'operazione che già vi ho spiegato più sopra e cioè quella di aggiustare perfettamente tutti i punti del vostro oggetto. Nella nuova versione di lmagine! 2.0, il programma vi chiederà, una volta acquisita l'immagine da Paint, se vorrete aggiungere le facce in modo automatico. Potrete farlo benissimo, il problema successivo però sarà quello di avere un oggetto a vista molto più confuso e quindi chi di voi è solo all'inizio potrebbe faticare non poco ad individuare e ad aggiustare tutti i punti presenti sul video, inoltre nel caso dobbiate aggiungere nuovi punti, il software creerà automaticamente una nuova faccia, aggiungendo quindi nuove linee e nuovi punti non desiderati. Consiglio quindi di provare ambedue i sistemi e successivamente decidere voi quale sia il più comodo dato che ognuno di noi può usare diversi metodi di lavoro. Se opterete per la procedura manuale, per aggiungere le facce sappiate che avrete la scelta tra due metodi: il primo è la matematica booleana, ed il secondo la «matematica manuale», cioè editando punto per punto tutto l'oggetto. Per il primo metodo vi rimando al manuale per le spiegazioni dettagliate, essendo questa una fase abbastanza complessa da realizzare che richiederebbe quindi molti esempi, per il secondo vi spiegherò come fare anche perché lo reputo ancora il modo migliore pur essendo questo molto noioso ed anche abbastanza faticoso.

Prima di tutto selezionate l'oggetto e salvatelo così com'è solo lineare. Poi selezionate dal menu Mode l'opzione Add Faces, ora dovrete unire a gruppi di tre tutti i punti per creare i poligoni della faccia (triangoli). Inizierete col clickare il primo poi il secondo ed infine il terzo, naturalmente in posizioni diverse.

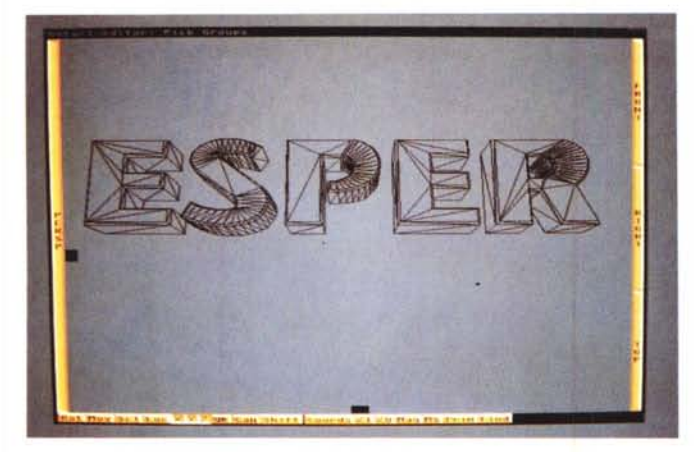

*Figura* 3 - *Vista prospettica.*

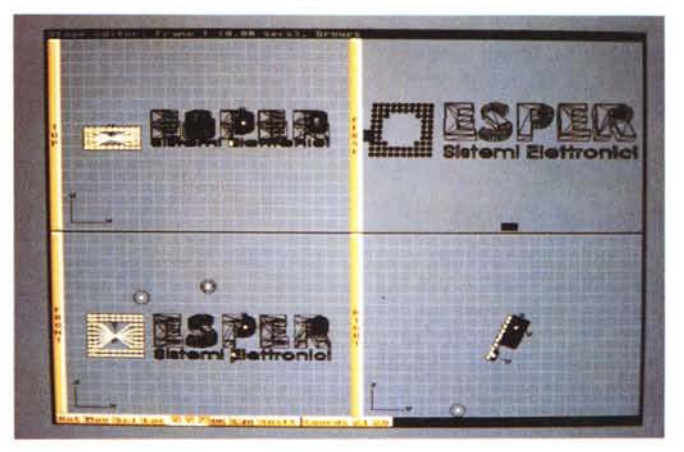

*Figura* 4 - *Collocazione nello Stage Editor.*

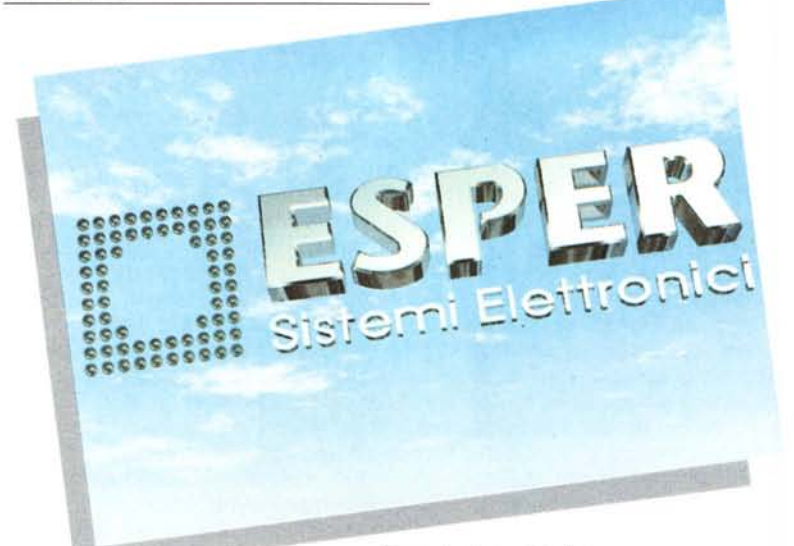

*Figura* 5 - */I marchio finito.*

Vedrete che alla fine di questa operazione i tre punti selezionati saranno stati uniti da una faccia (o poligono): complimenti, avete creato la vostra prima porzione di faccia di un oggetto; se volete vederla riprovate con Perspective, ma selezionando Shaded noterete che ora vi sarà sullo schermo un triangolo. Ripetete così per tutti gli altri punti cercando di mantenere un ordine preciso e procedendo sempre da sx verso dx e dall'alto verso il basso o viceversa, in modo da non avere poi nel calcolo succesivo facce rappresentate al contrario che tra l'altro vi darebberero effetti indesiderati.

Finito di costruire con un po' di pazienza tutte le facce, salvate il vostro oggetto, meglio con un nome diverso dal precedente, questo nel caso vi serva ancora quello lineare per operazioni successive.

Controllate alla fine del lavoro usando nuovamente l'opzione Perspective in modo Shaded se le facce sono tutte a posto e, cosa più importante, che non abbiate lasciato buchi (questo è alquanto probabile vi succeda specialmente se lavorerete con oggetti molto complessi). Se tutto è in ordine siamo pronti per la seconda fase: trasformare l'oggetto piano in tridimensionale.

Naturalmente se avrete lasciato buchi cercate di individuare il punto esatto e provate ad aggiungere una o più facce per chiuderli.

## *Il modello in 3D*

Procedendo sempre con il nostro oggetto selezionato ora dobbiamo effetuarne l'estrusione (operazione che consente di trasformare un oggetto piano in tridimensionale). In questo modo partendo dalla sola faccia frontale, noi potremo avere il nostro modello con uno spessore a piacere. Per far ciò dobbiamo selezionare il menu Mold e succes-

sivamente attivare l'opzione Extrude (questa è ben visibile nella figura 2 dove è rappresentato l'intero requester). Ora noi potremmo decidere di avere un oggetto estruso attraverso un path (percorso) ben preciso, utile per fare oggetti molto complessi o di avere oggetti con forme bizzarre. Potremmo decidere di estrudere l'oggetto scalandolo sugli assi X e Z, questo per aumentare o diminuire il senso della prospettiva, potremmo decidere se estruderlo in più sezioni e se farlo ruotare sull'asse delle Y, questo nel caso l'oggetto si debba curvare in qualsivoglia direzione, oppure se estruderlo con la faccia finale speculare rispetto alla precedente (questo solo in caso di oggetti particolari quali maschere, ecc.). Tutte le funzioni finora rappresentate possono essere combinate e sommate tra di loro, quindi avremo centinaia se non migliaia di combinazioni possibili.

Naturalmente per approfondire nel dettaglio tutte queste funzioni consultate il manuale, altrimenti gli esempi che dovrei farvi richiederebbero ampiamente tutta la nostra rivista, cosa che ovviamente è impossibile da realizzare. Per ora noi procederemo con l'estrusione «semplice». Indicate quindi il tipo di estrusione che nel nostro caso sarà TO LENGHT e inserite all'interno della casellina un numero, questo sarà il valore della profondità che dovrà avere il nostro oggetto alla fine dell'estrusione. La cosa migliore è avere una profondità proporzionale alla grandezza dell'oggetto (tranne in casi speciali o per avere effetti particolari). Quindi un valore di 40 dovrebbe andare bene, ma nel caso abbiate fatto un grosso oggetto dovrete scegliere da soli il giusto valore. Quando avrete finito di inserire i vari parametri e avrete trovato quello che più vi piace selezionate Perform e state a vedere...

Non è successo nulla? Sbagliato, provate a guardare il vostro oggetto dall'alto (modo Top). «magicamente» ora possiede uno spessore della misura da voi indicata e non è tutto, il programma ha provveduto ad aggiungere in modo automatico sia le facce laterali che quelle posteriori, mica male vero?

Usate i due gadget di Perspective per muovere il vostro oggetto in modo da osservarlo da punti di vista diversi. Se il risultato non vi soddisfa provate con profondità diverse, usate l'opzione Undo per cancellare l'ultima operazione fatta e rifatene altre con diversi valori, in questo modo potrete provare diverse profondità e trovare quella che più vi piace. Controllate nuovamente con l'opzione Perspective sempre in modo

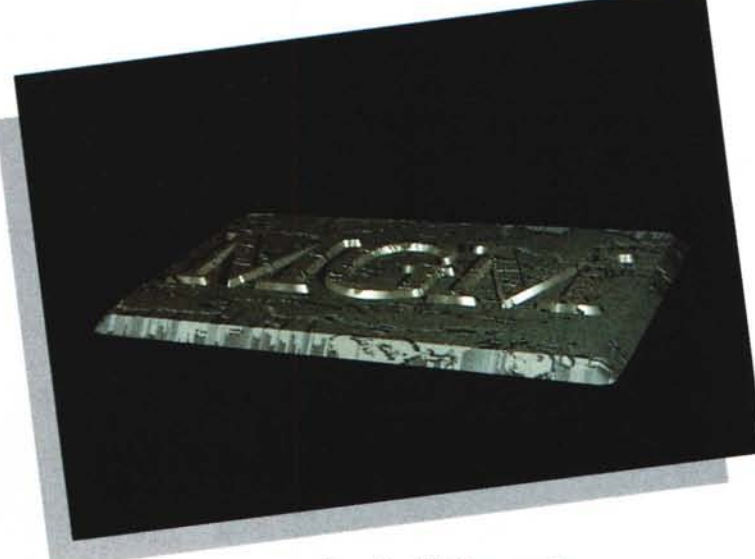

*Figura* 6 - *MGM in prospettiva.*

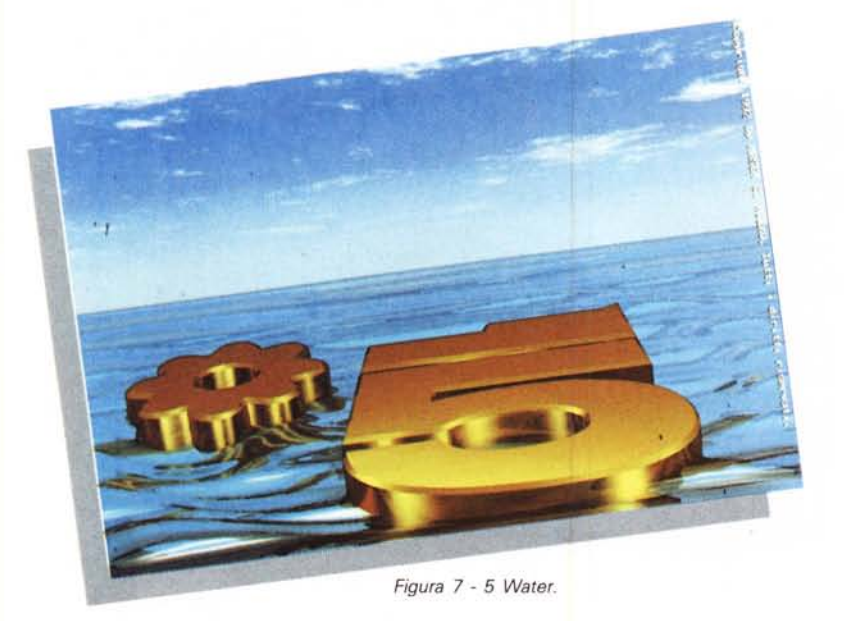

Shaded, usando i gadget in Basso e a Sx per ruotare il vostro oggetto e assicuratevi quindi che tutto sia a posto. Salvate il risultato del vostro lavoro, in modo da poter caricare successivamente l'oggetto tridimensionale «finito».

Arrivati a questo punto avrete già notato che il mio oggetto possiede anche una sfaccettatura al contrario del vostro, questo l'ho fatto per renderlo esteticamente migliore. Purtroppo questa sfaccettatura non la si ottiene in modo automatico con Imagine!, ma bisogna crearla interamente in modo manuale. Chi di voi volesse cimentarsi in questa «impresa» deve, partendo dall'oggetto iniziale (quello con le sole facce). crearsi una seconda copia dello stesso in scala cioè leggermente più grande (o più piccola). quindi fare tutti gli aggiustamenti dei punti in modo manuale uno per uno fino ad ottenere un secondo oggetto che sia a distanza proporzionale per tutto il suo percorso dal precedente oggetto. Una volta finita questa operazione si dovrà congiungere le facce frontali con quelle del bordino e successivamente fare l'estrusione del nuovo oggetto mantendo sul retro le stesse proporzioni. Terminata la fase di modellazione dovreste avere sul video un oggetto simile a quello di figura 3, questo è naturalmente rappresentato in Perspective in modo Solid. Comunque c'è un software di conversione degli oggetti da modo Paint a Vettoriali che come già vi ho accennato si chiama Pixel 3D questo è prodotto dall'americana Axiom. Tra i numerosi effetti in grado di generare sui vostri modelli, questo software prevede anche la bordinatura degli oggetti tridimensionali, quindi ora sta a voi scoprirne tutte le potenzialità. Per la creazione del Logo il lavoro è molto più semplice, basta creare tante sfere quante sono quelle del Logo in questione e comporle fino ad arrivare alla stessa immagine del Logo originale questa la potrete vedere in figura 4.

#### *Colori* **e** *riflessioni*

Giunti a questo punto dobbiamo dare gli attributi al nostro oggetto.

Naturalmente prima di decidere i colori per gli oggetti, dobbiamo aver già ottenuto dal cliente le preferenze a riguardo degli stessi, dato che come ben sapete molte aziende hanno come colori per i loro marchi tinte e toni particolari. A volte c'è persino l'esigenza di avere colori molto precisi, questo lo si ottiene solitamente basandosi su un catalogo appositamente realizzato che si chiama Pantone. Questo contiene i vari colori dello spettro con i relativi numeri per crearli in RGB, naturalmente per far ciò dovrete utilizzare un software che è in grado di creare le stesse tonalità segnate sul catalogo. Tenete inoltre ben presente, quando progettate il vostro Logo, le problematiche connesse all'uso di oggetti riflettenti inseriti in un ambiente di diverso colore o rischierete di trovarvi in situazioni veramente difficili.

Vi faccio un esempio: il vostro comittente vuole da voi un Logo metallico (acciaio chiaro) su un fondale di colore verde, cosa apparentemente banale da realizzare, ma se non sarete in grado di risolvere questa problematica il rischio sarà quello di avere sì un oggetto metallico, ma anch'esso di colore verde anziché d'acciaio brillante. È palese che essendo quest'ultimo riflettente, acquisirà il colore dello sfondo diventando anch'esso verde. Nel nostro caso essendo stata la richiesta pervenuta molto simile all'esempio precedente cioè una scritta ad effetto metallico con un fondale azzurro composto da nuvole, la progettazione della scena è stata studiata in base all'ambiente circostante. Ho quindi realizzato sì il metallo come materiale riflettente, ma in modo che non subisse più di tanto l'influenza dello sfondo scenico studiando accuratamente la posizione di quest'ultimo, altrimenti sarei incappato nello stesso problema dell'esempio precedente. Quindi è stata fondamentale la creazione dello sfondo realizzato nelle Globals, che vi ricordo si compone di moltissimi parametri tra cui quelli dei colori del «cielo», dei colori «dell'orizzonte», dei colori della «terra» e dell'illuminazione «ambientale» .

Questi sono parametri da ben amalgamare per ottenere il miglior risultato possibile, fate quindi molte prove per

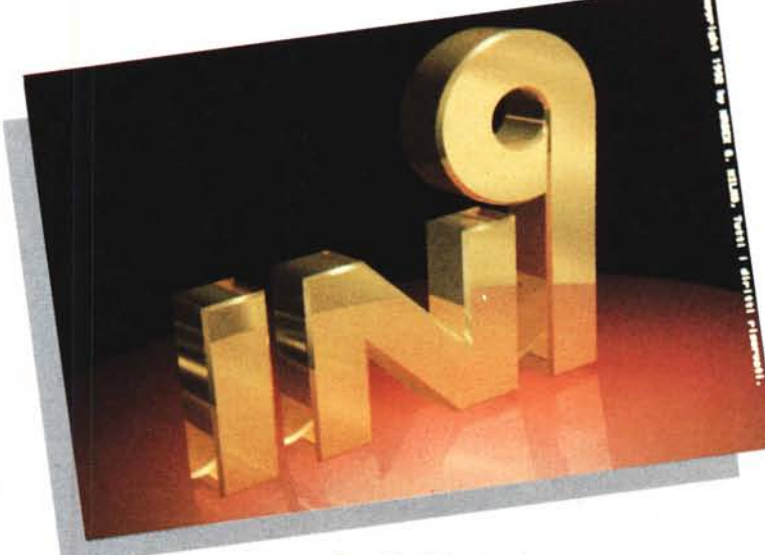

*Figura* 8 - *Network.*

vedere quale sia la soluzione più adatta alle vostre esigenze. Tornando ora agli attributi dell'oggetto sarà per noi molto importante il fattore di risposta alla luce di quest'ultimo. Infatti sarà questa a dare gli effetti più interessanti, specialmente in caso di un'animazione.

Quindi questo valore dovrà essere quasi al massimo e naturalmente scelto col colore di cui è composto l'oggetto. Mentre invece per quanto riguarda la «durezza», sicuramente il metallo è un materiale molto duro, ma provate prima di mettere il parametro al massimo valori diversi, partendo magari dalla metà della slide bar e salendo o scendendo a seconda dei vostri gusti personali. Finita questa fase provate con un Quickrender a fare un veloce calcolo di prova e se il risultato ottenuto non sarà soddisfacente reimpostate i vari parametri fino ad ottenere il materiale voluto. Ricordatevi che il vero segreto per raggiungere ottimi valori è la pazienza e la costanza e non arrendersi ai primi risultati scadenti. Quando avrete trovato i giusti parametri sarete finalmente pronti per passare al montaggio della scena finale. Chi di voi proprio non riuscirà ad ottenere un ottimo risultato sappia per consolarsi un po', sapendo che nei prossimi numeri fornirò alcuni titoli software che permettono di scegliere molti tipi di materiali e parametri già preimpostati, che danno la possibilità di acquisire in modo più semplice i materiali dei vostri oggetti. Mentre chi di voi già è in possesso della versione 2.0 di Imaginel Avrà già notato il disketto allegato che contiene molti valori di materiali già preimpostati (tra questi troverete anche il cromo).

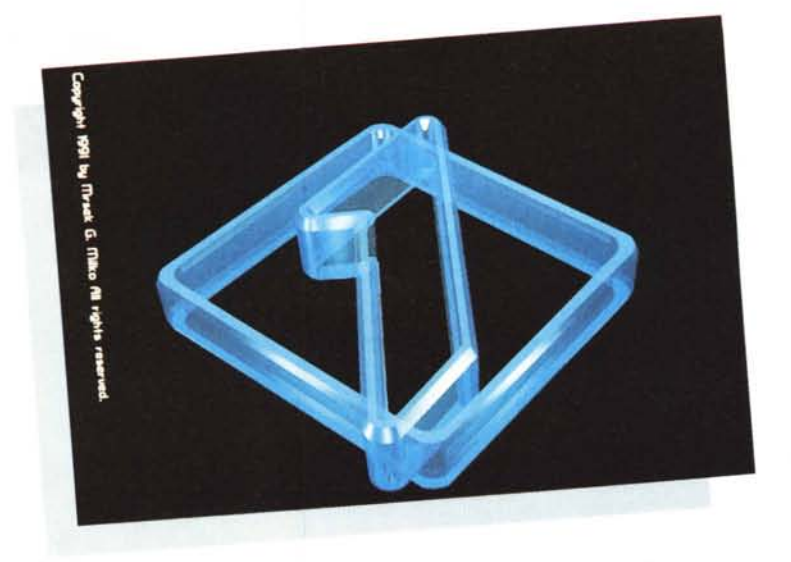

*Figura*  $9 - 1$  *Plastic.* 

### *Creiamo la scena*

Questa è la fase più critica del nostro lavoro. Entriamo subito nello Stage Editor e creiamo subito tre fonti di luce. Posizionate la prima in basso a dx dal punto centrale (quello dove vengono create le luci). questa servirà ad illuminare il bordo della scritta, la seconda lasciatela dov'è spostatela in modo TOP di circa un quarto di schermo verso l'esterno, questa servirà a fare gli effetti luce sulle singole lettere, la terza ad 1/4 dalla seconda ma in modo Front e verso Sx per illuminare i bordini. Basatevi sulla figura 4 per vedere le due luci frontali dove sono state da me posizionate. Caricate il vostro Logo con scritta finito e lasciatelo nella posizione di default, ora con Trasformation ruotatelo di 20 gradi sull'asse X in modo che esso sia inclina-

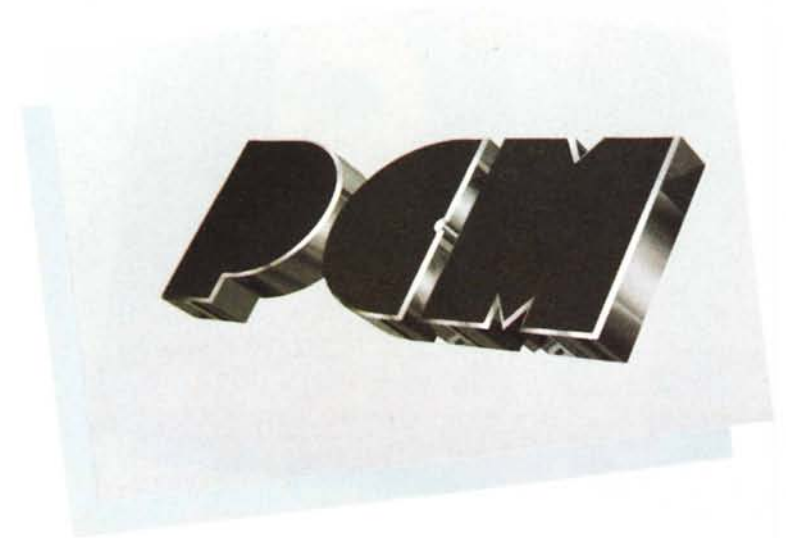

*Figura* IO - *Program Control Master.*

to e possiate ben vedere che è tridimensionale (come si vede in figura 5). oppure se vi è più comodo ruotate la telecamera sempre inquadrando il marchio completo. Per mettere lo sfondo (che vi ricordo può essere qualsiasi cosa). come già vi ho detto usate le Globals, riferitevi a come spiegato nel manuale per eseguire correttamente questa operazione, oppure se preferite, create un piano dove inserire un Brush Mapping, in questo modo potrete mettere il vostro piano nella posizione migliore, applicargli qualsiasi tipo d'immagine e quindi questo si comporterà come un vero e proprio fondale da scenografia teatrale. Arrivati a questo punto riposizionate la telecamera se avete ruotato l'oggetto, oppure controllate che tutto sia stato fatto in modo da inquadrare tutta la scena, come chiaramente vi viene mostrato in figura 4. Ricordatevi di usare l'opzione Camera View e la quarta window per vedere il risultato ottenuto, altrimenti quello che vedrete nella window sarà l'immagine inquadrata dalle altre finestre e non dalla camera. Quando tutto è a posto salvate. Chi voi possiede la versione 2.0 proceda con un Quickrender senza così dover uscire dallo Stage Editor, potrà successivamente fare delle modifiche direttamente all'interno dell'editor fino a trovare la giusta collocazione di camera luci e oggetti. Mentre chi di voi usa ancora la vecchia versione, salvi, esca dallo Stage Editor ed entri nel Project Editor. Provate ora a fare un rendering di prova e se tutto è a posto lanciate il Ray-Tracing, alcune ore di calcolo (questo dipenderà dal «motore» del vostro computer) e il vostro marchio pubblicitario è pronto per seguire in modo «autonomo» nuove strade.

A risentirci al prossimo numero e buon lavoro.

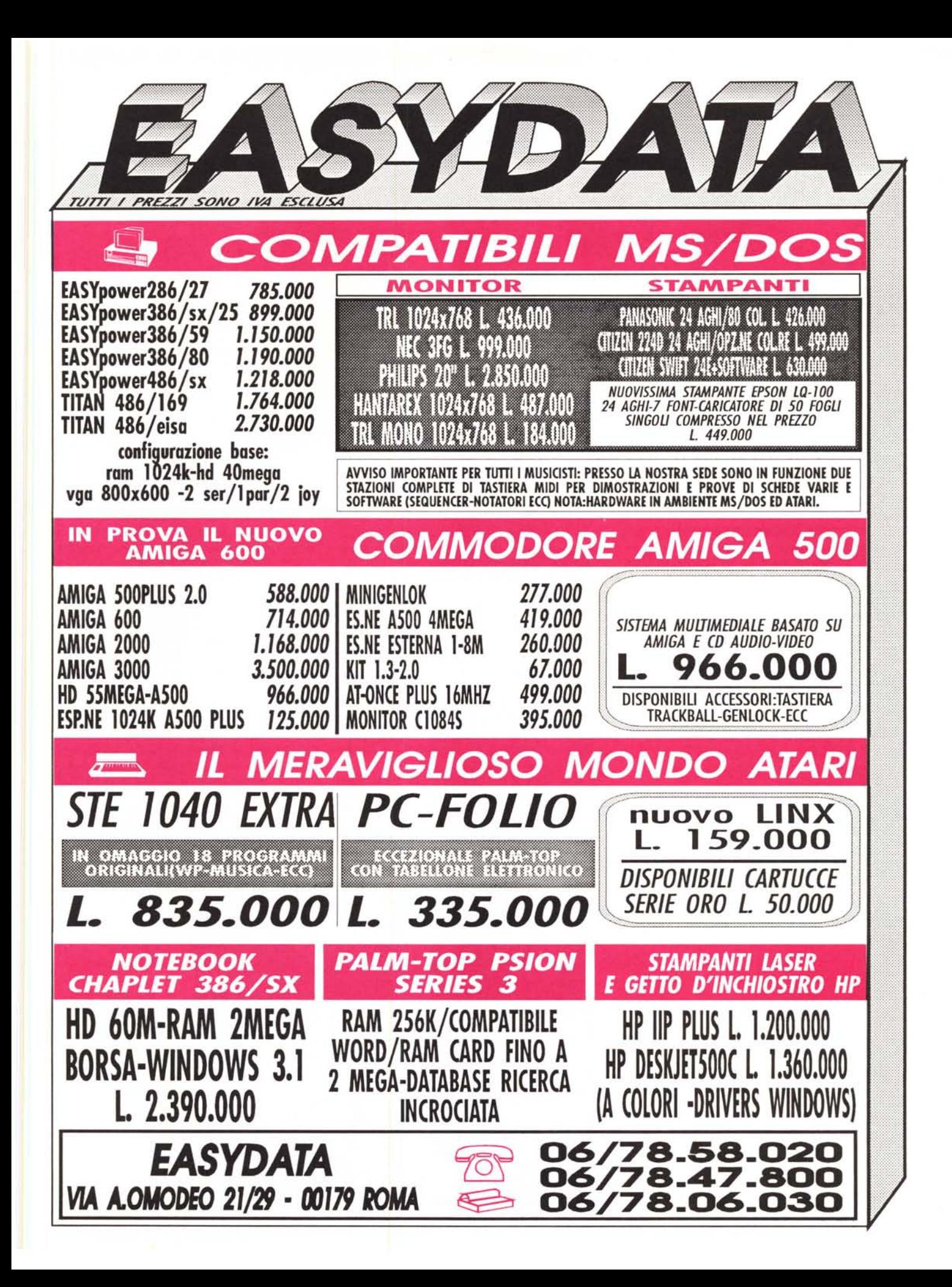